# **Inbetriebnahme Schüco DCS Touch Display und Gira F1**

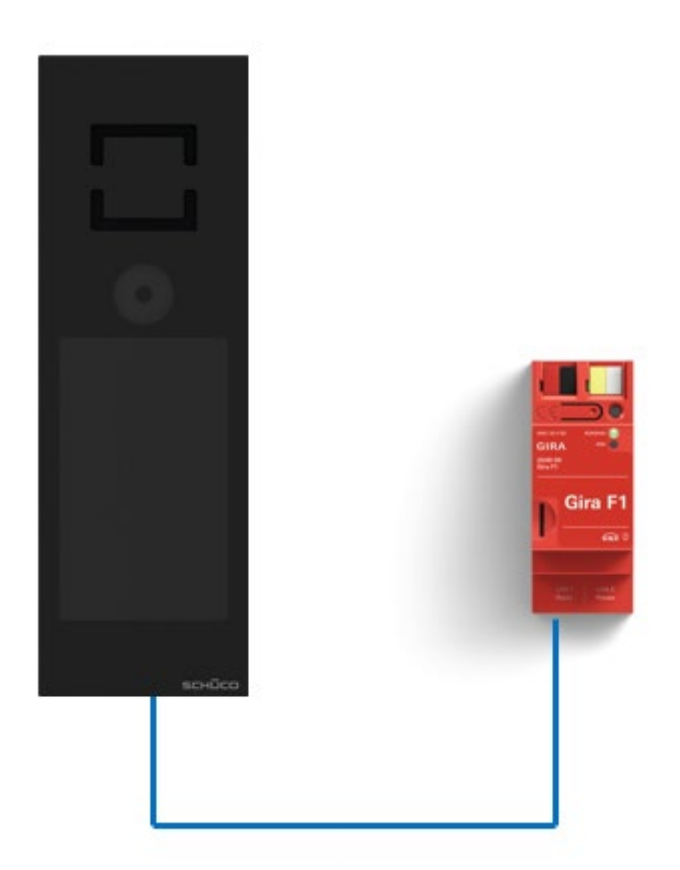

**Diese Anleitung zeigt Ihnen, wie Sie die Schüco DCS Touch Display IP Türstation einstellen müssen, damit diese im Zusammenspiel mit dem Gira F1 funktioniert.**

### **Systemanforderungen**

Diese Anleitung wurde mit folgenden Firmwareversionen getestet:

**Schüco TCS Touch Display:** 2.00.157

**Gira F1:** 1.0.1024

**Gira G1: 3.5.58**

# **Einstellungen in der Schüco DCS Touch Display**

Die originale Konfigurationsanleitung der Schüco DCSD Touch Displaykann unter

- [https://www.schueco.com/de/verarbeiter/produkte/gebaeudeautomation/tuerautomation/dcs](https://www.schueco.com/de/verarbeiter/produkte/gebaeudeautomation/tuerautomation/dcs-touch-display)[touch-display](https://www.schueco.com/de/verarbeiter/produkte/gebaeudeautomation/tuerautomation/dcs-touch-display)
- [https://www.schueco.com/service/search/de/privatkunden?query=Dokumentation+DCS+Touch#t](https://www.schueco.com/service/search/de/privatkunden?query=Dokumentation+DCS+Touch#targetGroup=home-owners) [argetGroup=home-owners](https://www.schueco.com/service/search/de/privatkunden?query=Dokumentation+DCS+Touch#targetGroup=home-owners)
- https://www.schueco.com/resource/blob/558902/256f50fd56513bc9ab850a36264c6b85/quick\_qu [ide\\_inbetriebnahme.pdf?domain=de](https://www.schueco.com/resource/blob/558902/256f50fd56513bc9ab850a36264c6b85/quick_guide_inbetriebnahme.pdf?domain=de)

eingesehen werden.

Für das Zusammenspiel mit dem Gira F1 öffnen Sie Ihren Browser und geben Sie die IP-Adresse der Türstation ein und melden Sie sich mit den in der Türstation hinterlegten (initialen) Benutzerdaten an.

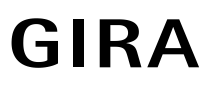

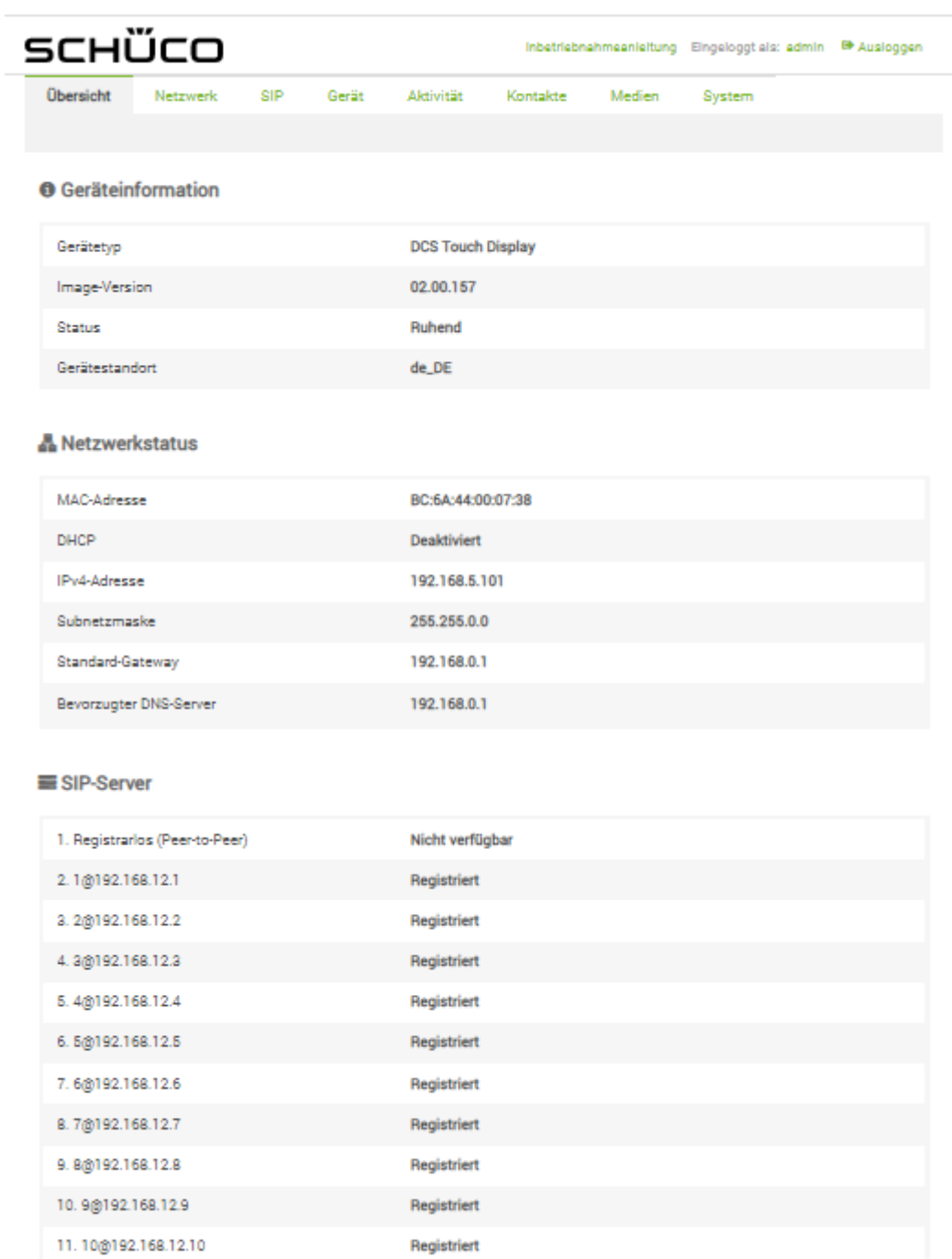

### Abb. 1: Schüco Webinterface

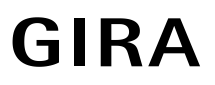

#### Nach der erfolgreichen Anmeldung am Webinterface werden im Menü **SIP** die erforderlichen SIP-Einstellungen für die Kommunikation mit dem Gira F1 vorgenommen.

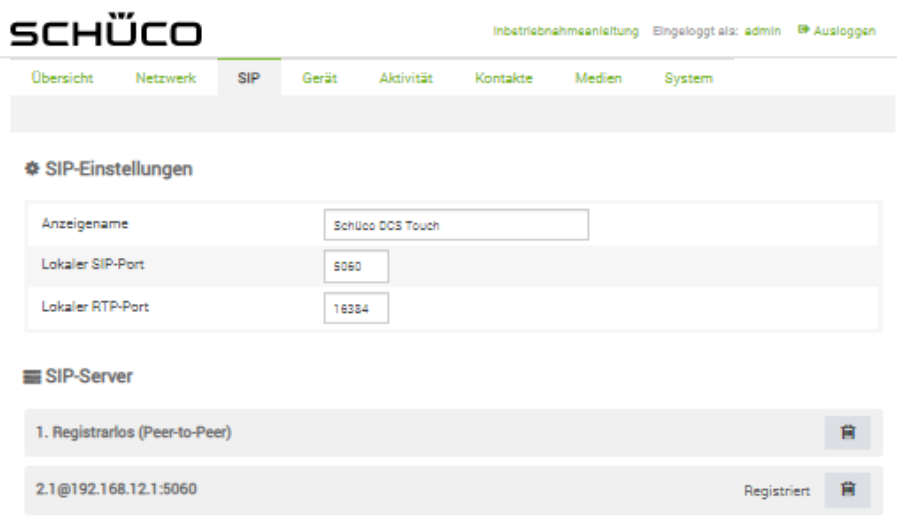

#### Abb. 2: Schüco Webinterface – SIP Einstellungen

Legen Sie im Punkt **Anzeigename** den Namen der Türstation fest und stellen Sie die verwendeten Ports ein.

**Hinweis:** Derzeit unterstützt die Türstation ausschließlich die unverschlüsselte Kommunikation mittels UDP (Standard Port 5060).

Im Punkt **SIP-Server** aktivieren Sie die Registrierung und tragen Sie die IP-Adresse des Gira F1 im Feld **SIP-Server-IP-Adresse/Hostname** ein.

Stellen Sie das Transportprotokoll auf UDP den SIP-Server-Port auf den im Gira F1 hinterlegten Port für die (unverschlüsselte) Kommunikation. Voreingestellt ist der Port 5060.

Die Authentifizierungs-ID und das Passwort müssen den im Gira F1 hinterlegten Anmeldedaten entsprechen (siehe **Gira F1 Gerätewebseite/ SIP Türkommunikation / Anmeldedaten für Clients aus dem öffentlichen Netzwerk**).

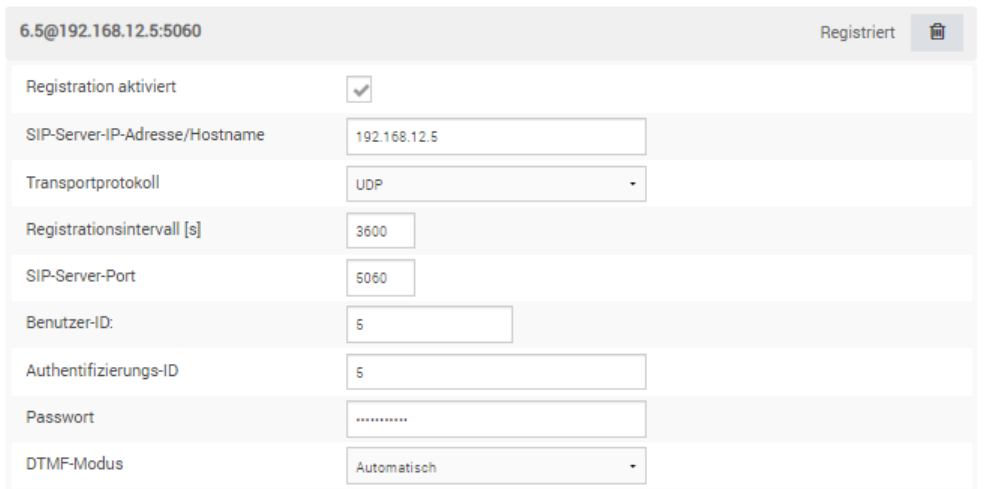

Abb. 3: Schüco Webinterface – SIP Einstellungen / SIP-Server

Diese Daten werden für die Anmeldung beim Gira F1 verwendet.

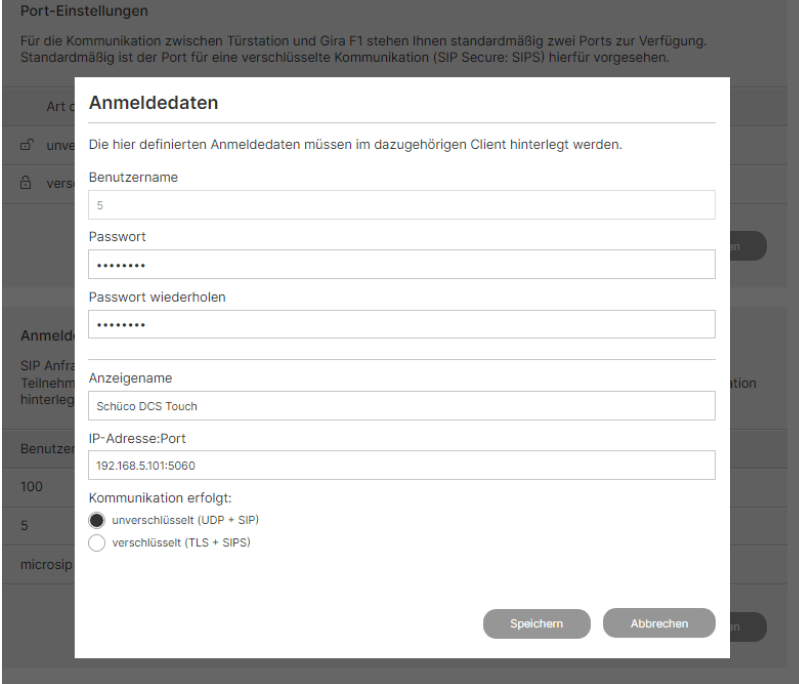

Abb. 4: Gira F1 Gerätewebseite – SIP-Türkommunikation

Der Gira F1 unterstützt im öffentlichen Netzwerk ausschließlich Direktanrufe, ein Registrar wird nicht verwendet.

# SIP-Türkommunikation

Soll die Türstation mit mehreren F1 kommunizieren muss für jeden Gira F1 ein eigener SIP-Server hinzugefügt werden.

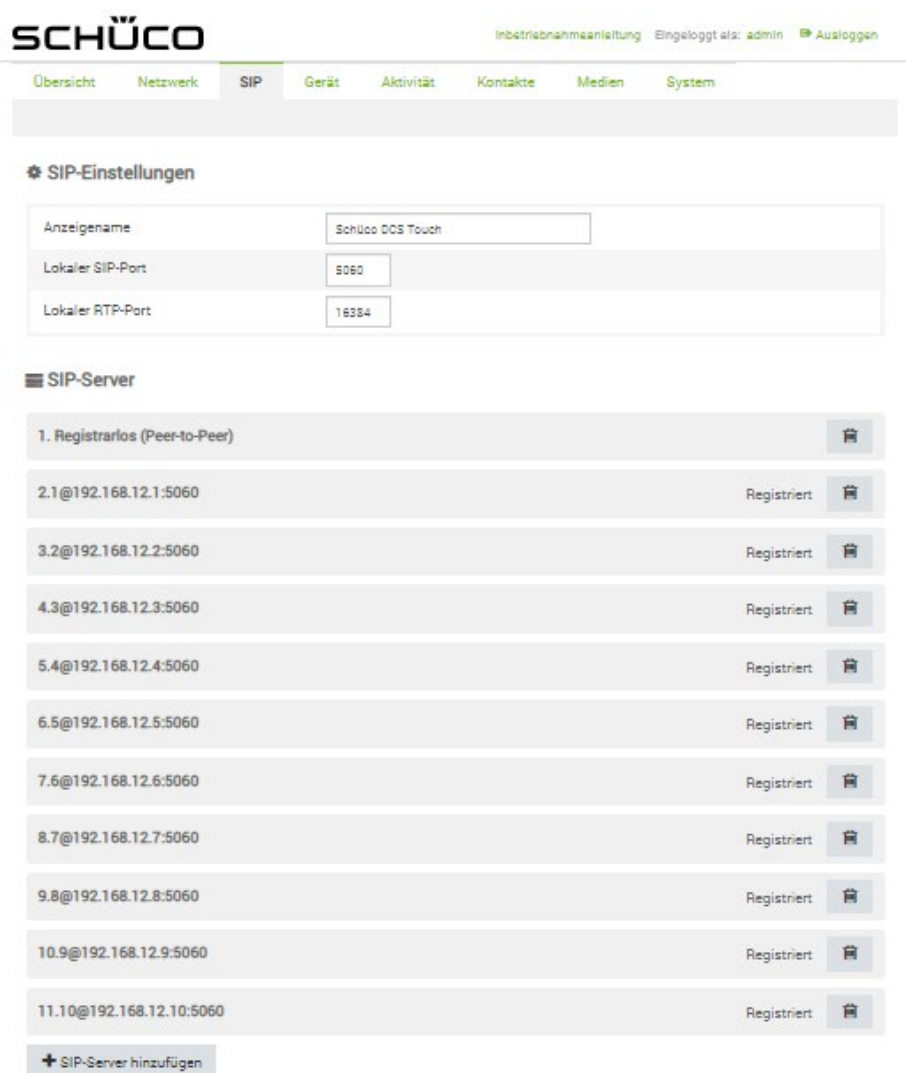

Abb. 5: Schüco Webinterface – SIP Einstellungen bei der Verwendung von 10 Gira F1

Im Menü **Kontakte** werden die anzurufenden Clients im privaten Netzwerk eingerichtet.

Als Telefonnummer wird hier der gewählte/verwendete slot (1bis 10) des F1 verwendet.

Beispiele:

- sip:slot-x@IP-Adresse des F1:Port
- $\cdot$  <sip:slot-1@192.168.100.66:5060> (unverschlüsselt)

| ѕснОсо                              |                |                                  | Inbetriebnahmeanleitung Eingeloggt als: admin @ Ausloggen |        |  |  |  |
|-------------------------------------|----------------|----------------------------------|-----------------------------------------------------------|--------|--|--|--|
| Übersicht                           | Netzwerk       | <b>SIP</b><br>Aktivität<br>Gerät | Medien<br>Kontakte                                        | System |  |  |  |
| <b>B</b> Kontakte<br>c <sub>1</sub> | 宣<br>圡<br>土    |                                  |                                                           | Filter |  |  |  |
| Profilbild                          | Vorname        | Nachname                         | Ziel                                                      |        |  |  |  |
|                                     | G1             | Netzwerk 1                       | slot-1@192.168.12.1                                       |        |  |  |  |
|                                     | G <sub>1</sub> | Netzwerk 10-1                    | slot-1@192.168.12.10                                      |        |  |  |  |
|                                     | G1             | Netzwerk 10-2                    | slot-2@192.168.12.10                                      |        |  |  |  |
|                                     | G1             | Netzwerk 2                       | slot-2@192.168.12.2                                       |        |  |  |  |
|                                     | G1             | Netzwerk 3                       | slot-3@192.168.12.3                                       | L      |  |  |  |
|                                     | G1             | Netzwerk 4                       | slot-4@192.168.12.4                                       |        |  |  |  |

Abb. 6: Schüco Webinterface – Kontakte

# Gira F1 SIP-Türkommunikation

Im Menü **Gerät -> Tasten** werden die anzurufenden Clients im privaten Netzwerk eingerichtet. Aktivieren Sie Audio und Video und wählen Sie den zuvor eingerichteten Kontakt (Gira F1) aus

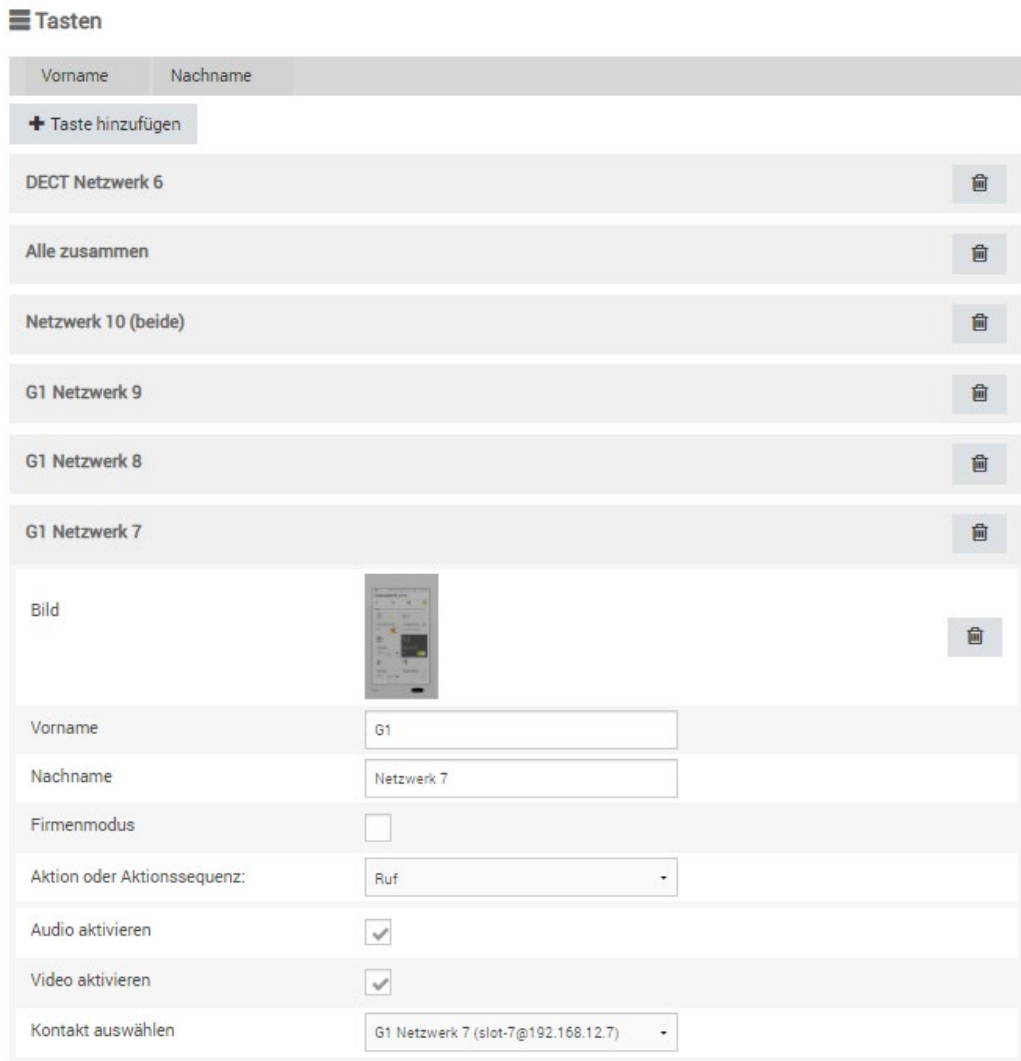

Abb. 7: Schüco Webinterface – Gerät / Tasten (Einzellruf)

Sollen bei Betätigung mehrere Clients parallel gerufen werden kann über das Auswahlfeld **Aktion oder Aktionssequenz** das Verhalten der Taste eingestellt werden (Ruf oder Parallelruf).

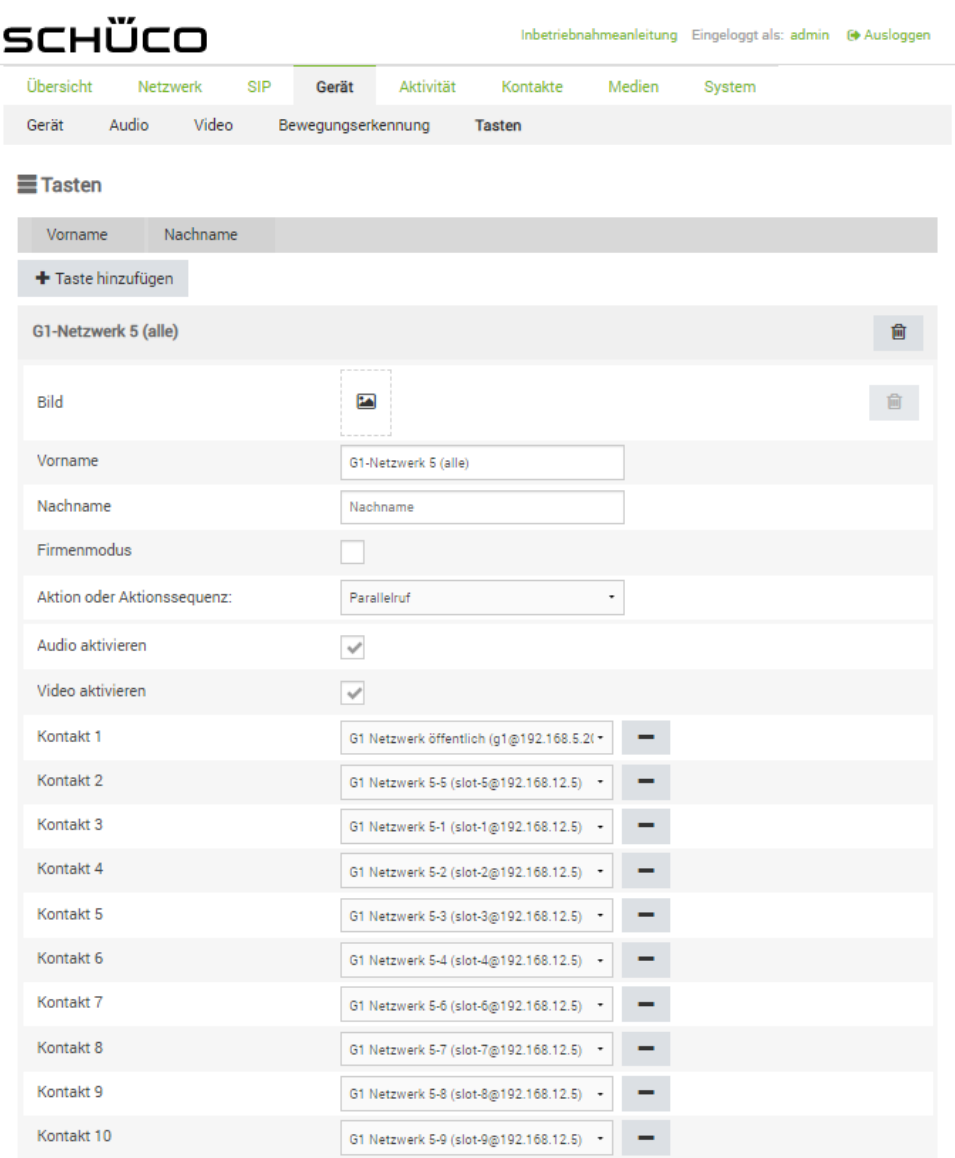

Abb. 8: Schüco Webinterface – Verzeichnis / Benutzer / Telefonnummern des Benutzers

# SIP-Türkommunikation

Im Punkt **Aktivität** lassen sich Einstellungen für Verhalten von DTMF Signalen (z.B. für die Türöffnung) oder das Verhalten beim Ruf eines Clients an die Türstation parametrieren.

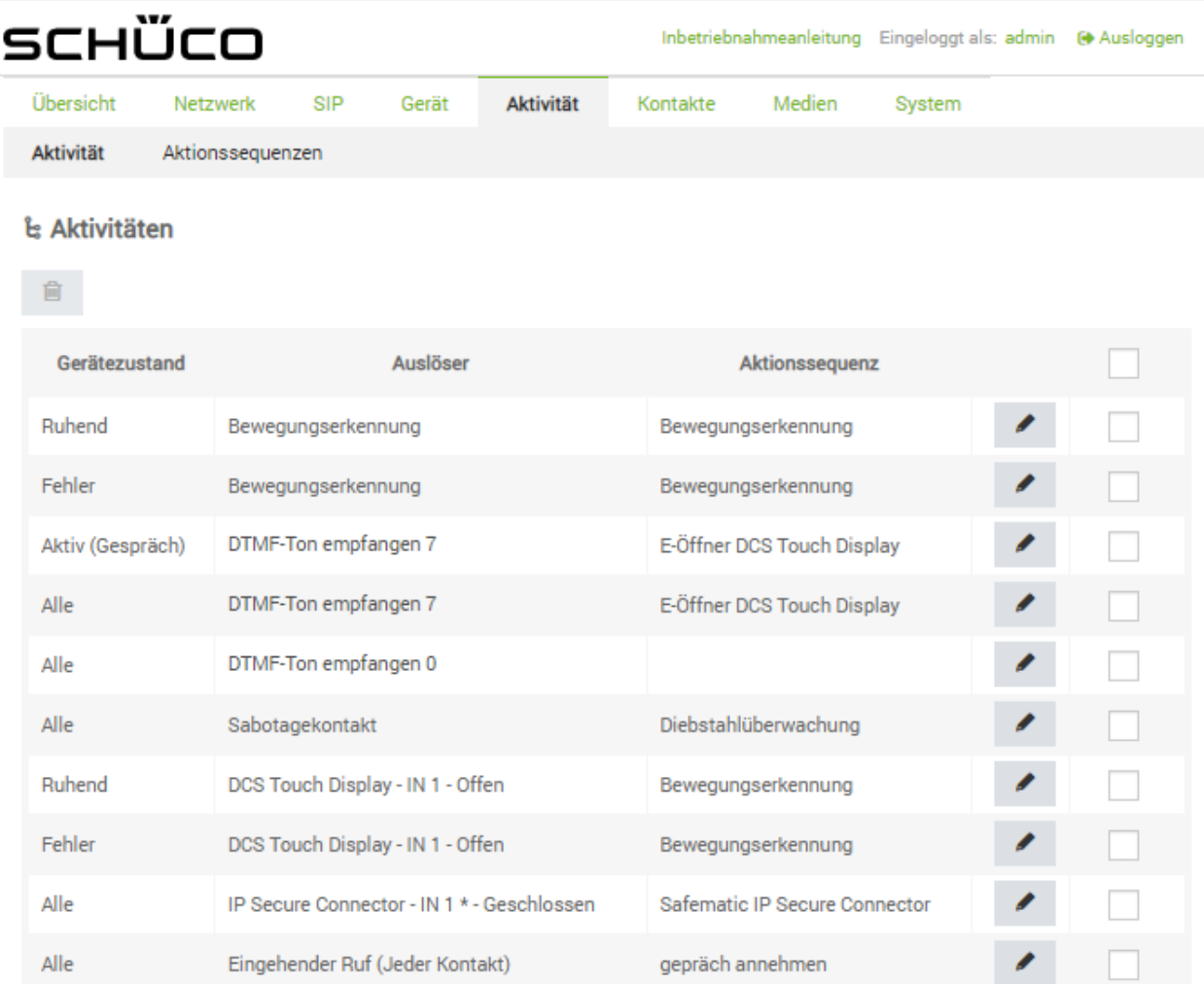

#### + Aktivität hinzufügen

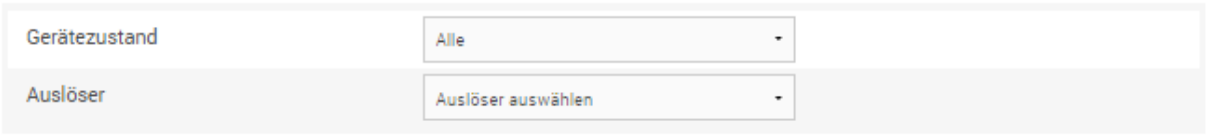

+Hinzufügen

Abb. 9: Schüco Webinterface – Aktivität / Aktivitäten / DTMF Code empfangen (hier Code 7)

Der hier hinterlegte Code wird im Gira G1 mit dem Zusatz "\*" als DTMF-Code zur Türöffnung parametriert.

Über den Button mit Stift Symbol (rechts) können Sie den Code ändern / einstellen.

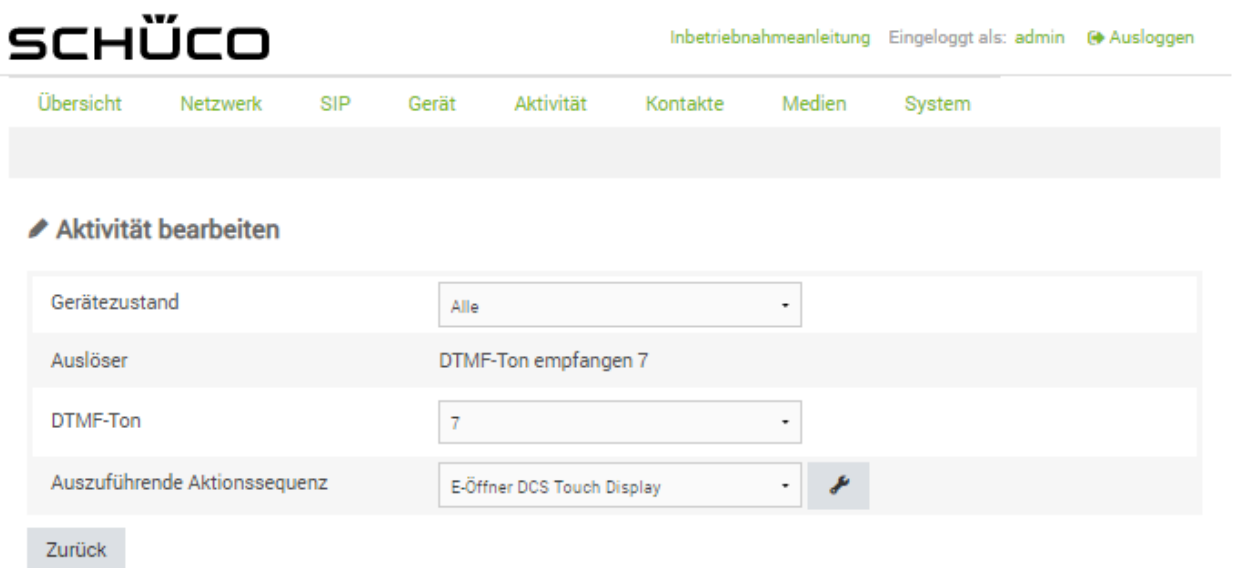

Abb. 10: Schüco Webinterface – Aktivität bearbeiten

# SIP-Türkommunikation

Gira F1

Der parametrierte Code wird auf der Gerätewebseite des G1 im Punkt Hinzugefügte SIP-Teilnehmer im Eintrag der Teilnehmerliste eingetragen.

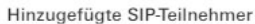

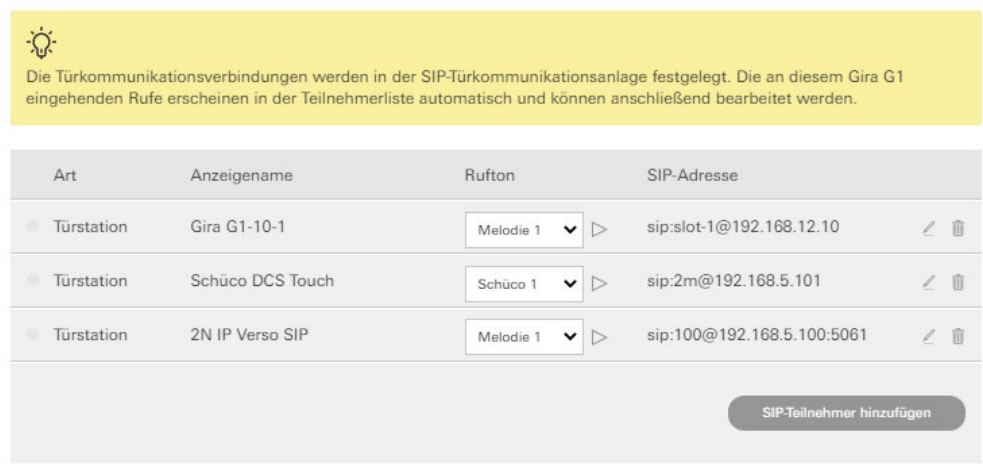

Abb. 11: Gira G1 Gerätewebseite – SIP Türkommunikation

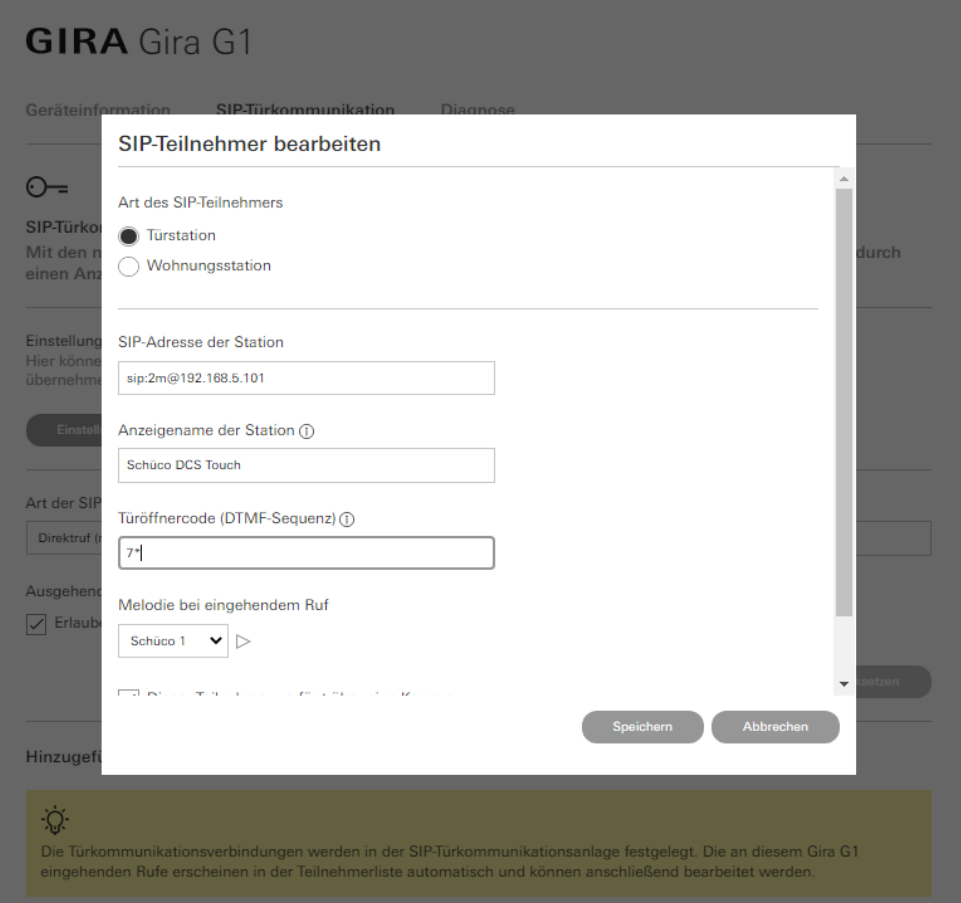

Abb. 12: Gira G1 Gerätewebseite – SIP Teilnehmer bearbeiten

**GIRA** 

# Einstellungen im Menü **Aktivität** wenn der Client die Türstation rufen soll.

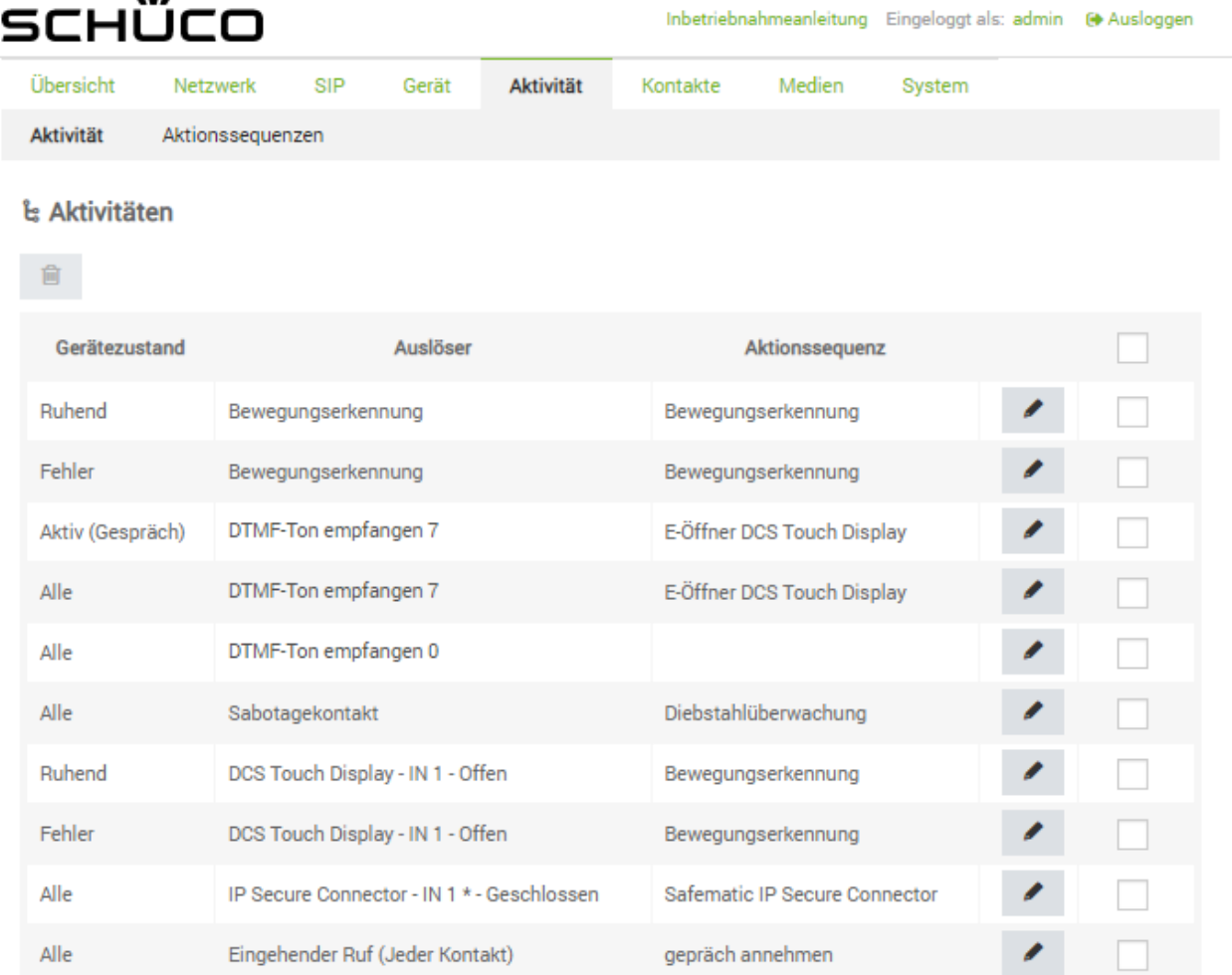

### + Aktivität hinzufügen

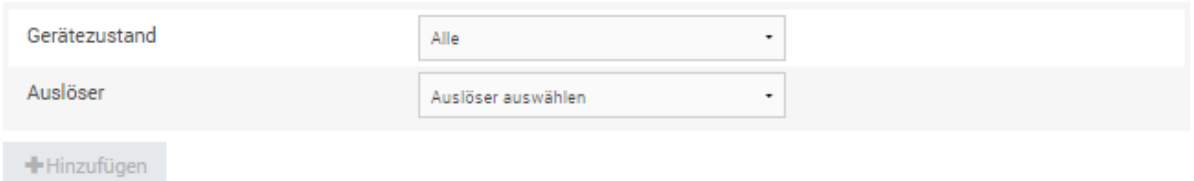

### Abb. 13: Schüco Webinterface – Aktivität

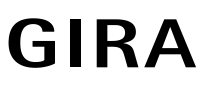

| SCHÜCO        |                               |            |       |                                 |          |        | Inbetriebnahmeanleitung Eingeloggt als: admin @ Ausloggen |  |
|---------------|-------------------------------|------------|-------|---------------------------------|----------|--------|-----------------------------------------------------------|--|
| Übersicht     | Netzwerk                      | <b>SIP</b> | Gerät | Aktivität                       | Kontakte | Medien | System                                                    |  |
|               |                               |            |       |                                 |          |        |                                                           |  |
|               | <b>▶ Aktivität bearbeiten</b> |            |       |                                 |          |        |                                                           |  |
| Gerätezustand |                               |            | Alle  |                                 |          | ۰      |                                                           |  |
| Auslöser      |                               |            |       | Eingehender Ruf (Jeder Kontakt) |          |        |                                                           |  |
| Kontakt       |                               |            |       | Eingehender Ruf (Jeder Kontakt) |          | ۰      |                                                           |  |
|               | Auszuführende Aktionssequenz  |            |       | gepräch annehmen                |          |        |                                                           |  |
| Zurück        |                               |            |       |                                 |          |        |                                                           |  |

Abb. 14: Schüco Webinterface – Aktivität bearbeiten

### **Analysemöglichkeit im Fehlerfall**

Im Fehlerfall ist es für die nähere Analyse (im technischen Support) hilfreich die Fehler- /Netzwerkprotokolle zu verwenden. Hierzu finden Sie im **Menü System -> Logging** die Möglichkeit Fehlerprotokolle zu erstellen und zu speichern. Diese lassen sich ggf. mit Wireshark auswerten oder an den technischen Support weiterleiten.

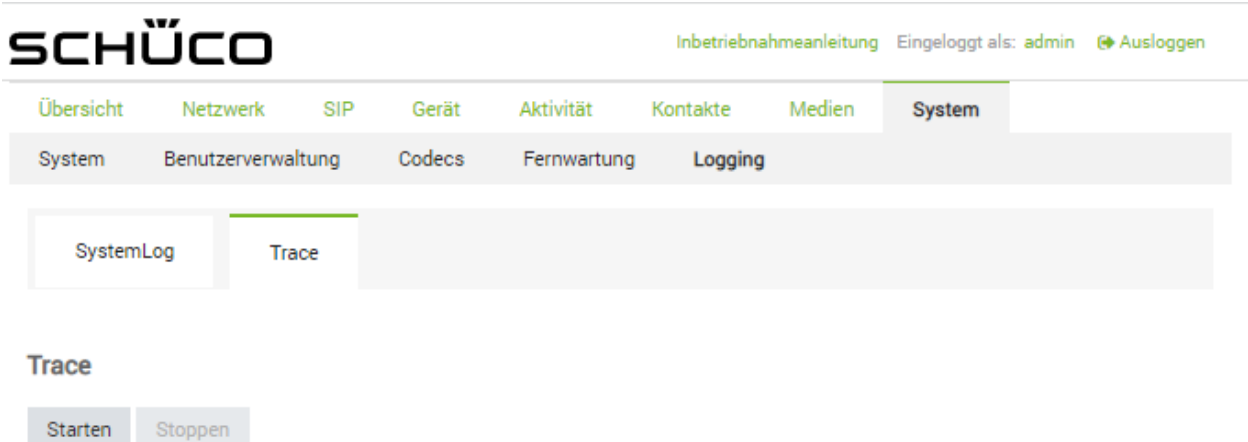

Abb. 15: Schüco Webinterface – System / Logging

# Klären:

Wozu wird die Benutzerverwaltung benötigt?

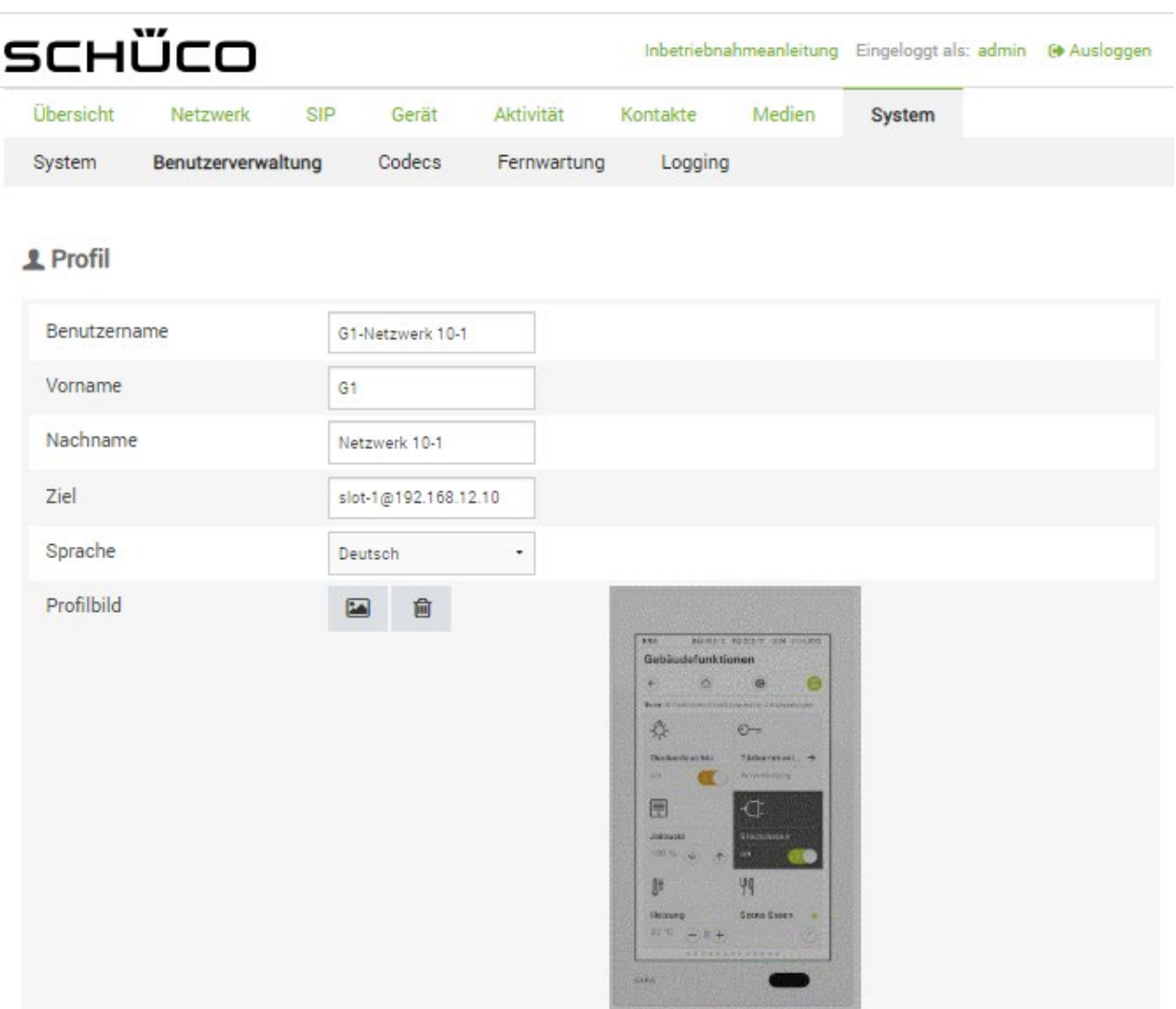

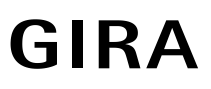

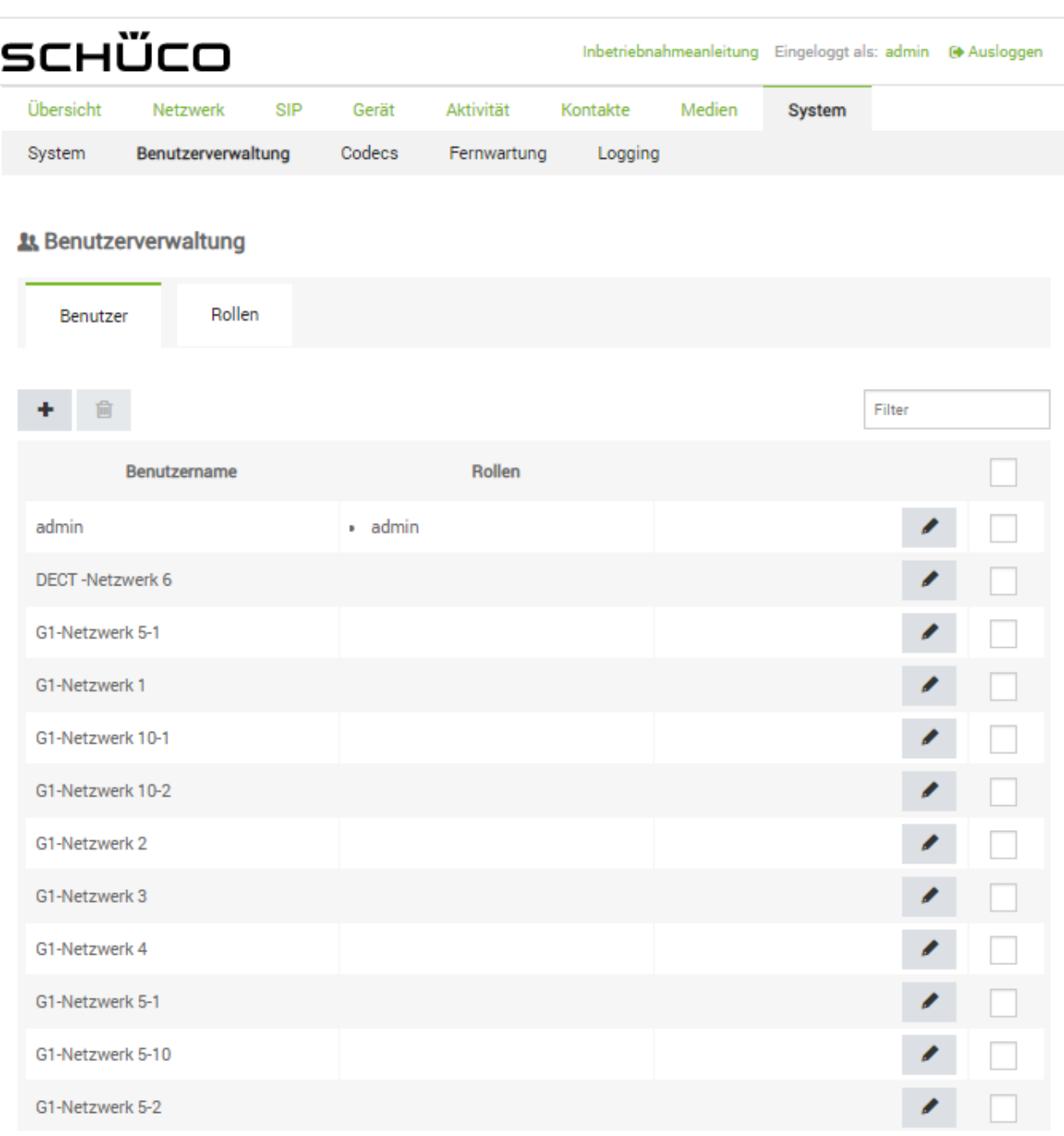